# Öffne die Datei *Uebungsdateien\_zu\_m4.*

Speichere die Datei unter dem Namen *Verschiedenes* in deinen Ordner.

Arbeite mit dem Tabellenblatt *Bus*.

- 1. Ändere den Text in Zelle A9 von *Rom* auf *London*.
- <span id="page-0-0"></span>2. Ändere die Höhe der Zeile 1 auf *2 cm*. Verbinde und zentriere die Zellen A1 bis C1. Zentriere den Text auch vertikal.<sup>1</sup> Formatiere den Text größer und wähle eine andere Schriftfarbe.
- 3. Berechne in der Zelle B10 die Summe für den Bereich B4 : B9.

## Arbeite weiter mit dem Tabellenblatt *Lotto*.

- 4. Berechne die Gesamtsumme in der Zelle B7.
- 5. Gib in der Zelle C2 eine Formel ein: *der Wert der Zelle B2 wird durch den Wert der Zelle B7 dividiert. Beachte den absoluten Zellbezug!*  Kopiere die Formel in die Zellen C3 bis C5. n deinen Ordner.<br>
1994 - Michael Text auch vertikal.<br>
1994 - Preschriftfarbe.<br>
1994 - Presche B7 dividiert.<br>
1994 - Presche B7 dividiert.<br>
1994 - Presche B7 dividiert.<br>
1994 - Presche B7 dividiert.<br>
1994 - Presche B7 divid
- 6. Formatiere die Zellen C2:C5: Prozent, eine Dezimalstelle.
- 7. Formatiere die Zellen B3 bis B8: Währung, keine Dezimalstellen.
- 8. Füge eine neue Zeile 1 ein. Gib in die Zelle A1 *Lottogewinn* ein. Verbinde und zentriere die Zellen A1 bis D1. Wähle eine passende Schriftfarbe und -größe.
- 9. Füge eine Kopfzeile *(Tabellenblatt Lotto)* ein: *Dein Name* in der Mitte.
- 10. Aktiviere die Einstellungen: Drucken von Tabellengitter und Zeilen- und Spaltenköpfen.

## Wechsle zum Tabellenblatt *Kunden*.

- 11. Füge in der Zelle A103 den Text *Anzahl* ein.
- 12. Wende in der Zelle C1 eine Funktion an, welche die Anzahl der Beträge anzeigt. *Zellbereich C4:C98*
- 13. Berechne in der Zelle B100 die Summe, in B101 den größten Wert und in B102 den kleinsten Wert der Zellen B4:B98.
- 14. Richte das Tabellenblatt so ein, dass Ausdruck auf einer Seite passt. *→ Format → Seite → Tabelle → Skalieren, dann Druckbereiche auf Breite/Höhe anpassen*

## Arbeite weiter mit dem Tabellenblatt *Gemüse*:

- 15. Bilde in der Zelle C8 die Summe über den Bereich C3:C7
- 16. Gib in der Zelle C10 folgende Funktion ein: Wenn der Bestand in C8 unter 2500 kg ist, soll der Text *nachkaufen* sonst *ausreichend* ausgegeben werden.
- 17. Markiere die Zellen A2:D7 und sortiere den Bereich nach *Bestand in kg* absteigend.

<span id="page-0-1"></span>[1](#page-0-0) In neueren LibreOffice-Versionen geschieht dies automatisch beim Verbinden und Zentrieren von Text.

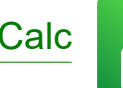

Arbeite weiter mit dem Tabellenblatt *Filme.*

- 18. Richte das Tabellenblatt so ein, dass die Zeile 1 im Ausdruck jeder Seite erscheint. *Format → Druckbereiche → bearbeiten → Wiederholungszeile*
- 19. Der Ausdruck soll auf zwei Seiten passen! *Format → Seite → Tabelle, Skalierungsmodus: Druckbereiche auf Breite/Höhe anpassen: Höhe in Seiten: 1* m Ausdruck jeder Seite erscheint.<br>Verholungszeile<br>Druckbereiche auf Breite/Höhe anpassen: Höhe in<br>Verholatt **Bus** in die Datei **umsaetze** vor das<br>**msaetze** und arbeite in dieser Datei weiter:<br>Jauf optimale Breite.<br>Ze links
- 20. Öffne die Datei *umsaetze.ods* Kopiere aus der Datei *Verschiedenes* das Tabellenblatt *Bus* in die Datei *umsaetze* vor das Tabellenblatt Tabelle2.
- 21. Schließe die Datei *Verschiedenes.*

Speichere die Datei *umsaetze* unter dem Namen *11\_umsaetze* und arbeite in dieser Datei weiter:

- 22. Benenne *Tabelle1* um in *Umsätze*.
- 23. Verbinde und zentriere den Bereich A1 bis E1.
- 24. Ändere die Spaltenbreite der Spalten A von bis D auf optimale Breite.
- 25. Füge in der Kopfzeile des Tabellenblattes *Umsätze* links den Text *Umsätze 2017/18* ein.
- 26. Erstelle auf dem Tabellenblatt *Bus* ein Kreisdiagramm über den Zellbereich A3 bis B7. Füge Prozentzahlen als Datenbeschriftungen hinzu. Platziere das Diagramm so unter die Tabelle, dass der Ausdruck auf eine Seite passt!
- 27. Gib der Tabelle2 den Namen *Bus 2018*.
- 28. Kopiere den Bereich A1:C10 des Tabellenblattes *Bus* in das Tabellenblatt *Bus 2018* und ändere die Spaltenbreiten passend.
- 29. Ändere in der Zelle B3 den Text *Sommer 2017* auf *Sommer 2018*.
- 30. Erstelle ein 3D-Säulendiagramm über die Zellen A3:B9 Entferne die Legende. Platziere das Diagramm über die Zellen A12 : E29.
- 31. Füge in die Fußzeile *deinen Namen* in den rechten Bereich ein.

Speichere und schließe das Tabellenkalkulationsprogramm.